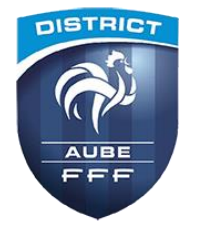

# **FOOTCLUBS Surveillance de pages web**

## TUTORIEL D'UTILISATION

De plus en plus régulièrement, notre vie est rythmée par les changements d'informations digitales publiées entre autres sur des sites Internet. En tant qu'administrateur, dirigeant, éducateur, licencié d'un club de football, un certain nombre de données sont mises à votre disposition sur les sites du District, de la Ligue, de la FFF…

Prendre le temps de consulter chaque site et déterminer les changements qui ont pu intervenir depuis votre dernière visite peut très vite se révéler fortement chronophage et rébarbatif

Fort heureusement, des solutions techniques existent pour scruter à votre place ces changements et vous les signaler. La liste de celles que nous allons présenter ci-dessous n'est pas exhaustive, il existe peut-être des extensions similaires pour des navigateurs comme Internet Explorer, Edge, Safari…. Il existe également des services en ligne (*payants ou gratuits mais limités en nombre de contrôle*) qui peuvent vous alerter par mail ou SMS

Deux extensions **gratuites** pour navigateur web seront présentées dans ce tutoriel :

- Pour Google Chrome : extension « Page Monitor »
- Pour Mozilla Firefox : extension « Update scanner »

# **A/ PRINCIPE GÉNÉRAL D'UTILISATION**

Une fois l'extension installée dans votre navigateur internet, celle-ci fonctionne en tâche de fond sans que vous ayez besoin de vous occuper de quoi que ce soit

Il vous suffit simplement de signaler à l'extension quelles sont les pages web que vous souhaitez placer sous surveillance

À chaque fois que votre navigateur internet sera ouvert et en fonction des paramètres de délais de vérification, l'extension ira vérifier automatiquement si des changements sont apparus sur chaque page sous surveillance. Si le cas se présente, une alerte vous sera présentée pour que vous puissiez aller consulter les changements en question et ainsi ne pas laisser passer une information

À noter que seules les pages accessibles sans mot de passe (*donc consultables sans restriction*) peuvent être mises sous surveillance.

Ces robots de surveillance peuvent également vous annoncer des faux-positifs, c'est-à-dire vous indiquer un changement alors que visuellement vous ne voyez aucune différence : en fait une modification peut réellement exister dans le code de programmation de la page, ce qui occasionne le déclenchement de l'alerte, mais sans pour autant que le changement impacte le contenu visible de la page web

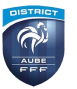

## **B/ « PAGE MONITOR » pour Google Chrome**

## **1/ INSTALLATION DE L'EXTENSION**

L'extension peut être trouvée dans le module de gestion des extensions de votre navigateur internet ou directement à la page<https://chrome.google.com/webstore/detail/page-monitor/ogeebjpdeabhncjpfhgdibjajcajepgg?hl=fr>

Il suffit de cliquer sur [Ajouter à Chrome] en haut à droite de la page pour que l'extension s'installe dans votre navigateur

Une icône relative à l'extension apparaît à droite de la barre d'adresse de votre navigateur

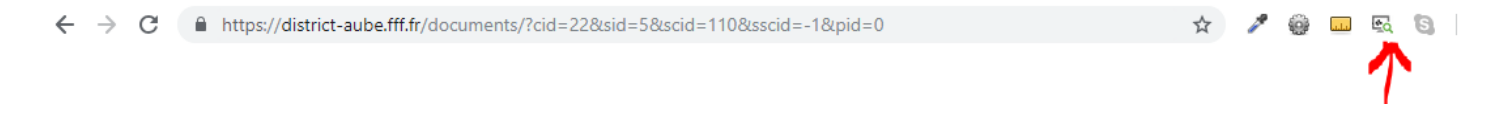

### **2/ INDIQUER LES PAGES À SURVEILLER**

- 1. Se positionner sur la page web que vous souhaitez surveiller
- 2. Cliquer sur l'icône correspondant à l'extension « Page Monitor »
- 3. Dans le menu qui apparaît, cliquer sur [Surveiller la page]

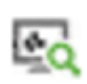

Dès que la page a été ajoutée dans la liste des pages à surveiller, le menu de l'extension propose de paramétrer les options de surveillance :

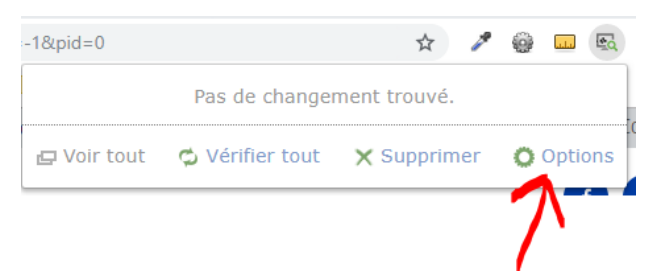

De manière automatique, les paramètres par défaut de l'extension s'appliquent, mais il est possible de modifier les paramètres de surveillance page par page  $\rightarrow$  voir le § B4 ci-dessous pour plus d'informations

## **3/ LORSQUE L'EXTENSION DÉTECTE UNE MODIFICATION SUR UNE PAGE SURVEILLÉE**

Rappel : La vérification des modifications est effectuée à chaque lancement de votre navigateur internet, puis selon les paramètres de délais de surveillance indiqués soit dans les paramètres de l'extension, soit page par page

Lorsqu'un changement est détecté sur une ou plusieurs pages :

- Une alerte sonore est déclenchée
- Une notification visuelle en bas à droite de votre écran apparaît
- Une pastille jaune apparaît sur l'icône de l'extension à droite de la barre d'adresse

En cliquant sur l'icône de l'extension, apparaît la liste des pages ayant été détectées comme modifiées :

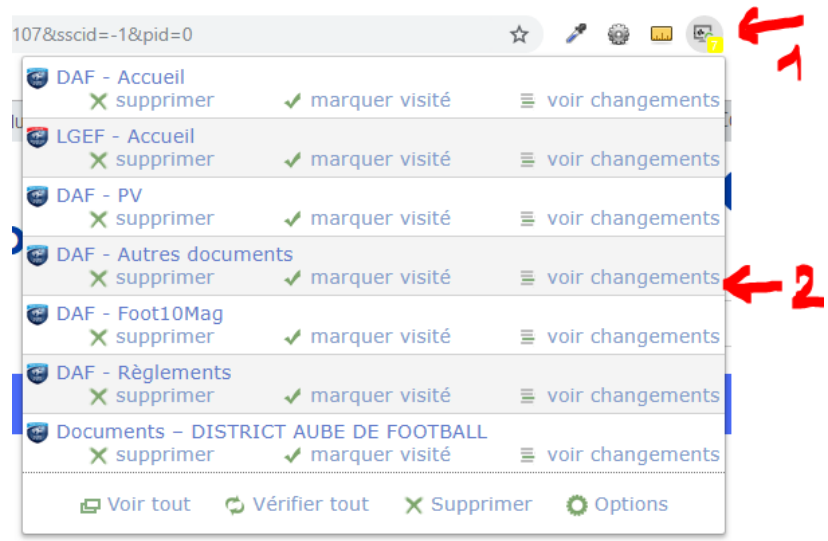

Pour chaque page, vous pouvez cliquer sur voir changements], ce qui ouvrira une nouvelle page ou un nouvel onglet de votre navigateur internet (*selon ses paramètres de fonctionnement*)

Les nouveautés apparues sur la page sont affichées avec une surbrillance verte. Dans cet exemple, une nouvelle catégorie « Tutoriels » est apparue dans les catégories (*menu vertical à gauche*) et un nouveau document a été publié (*dans la partie principale de la page*)

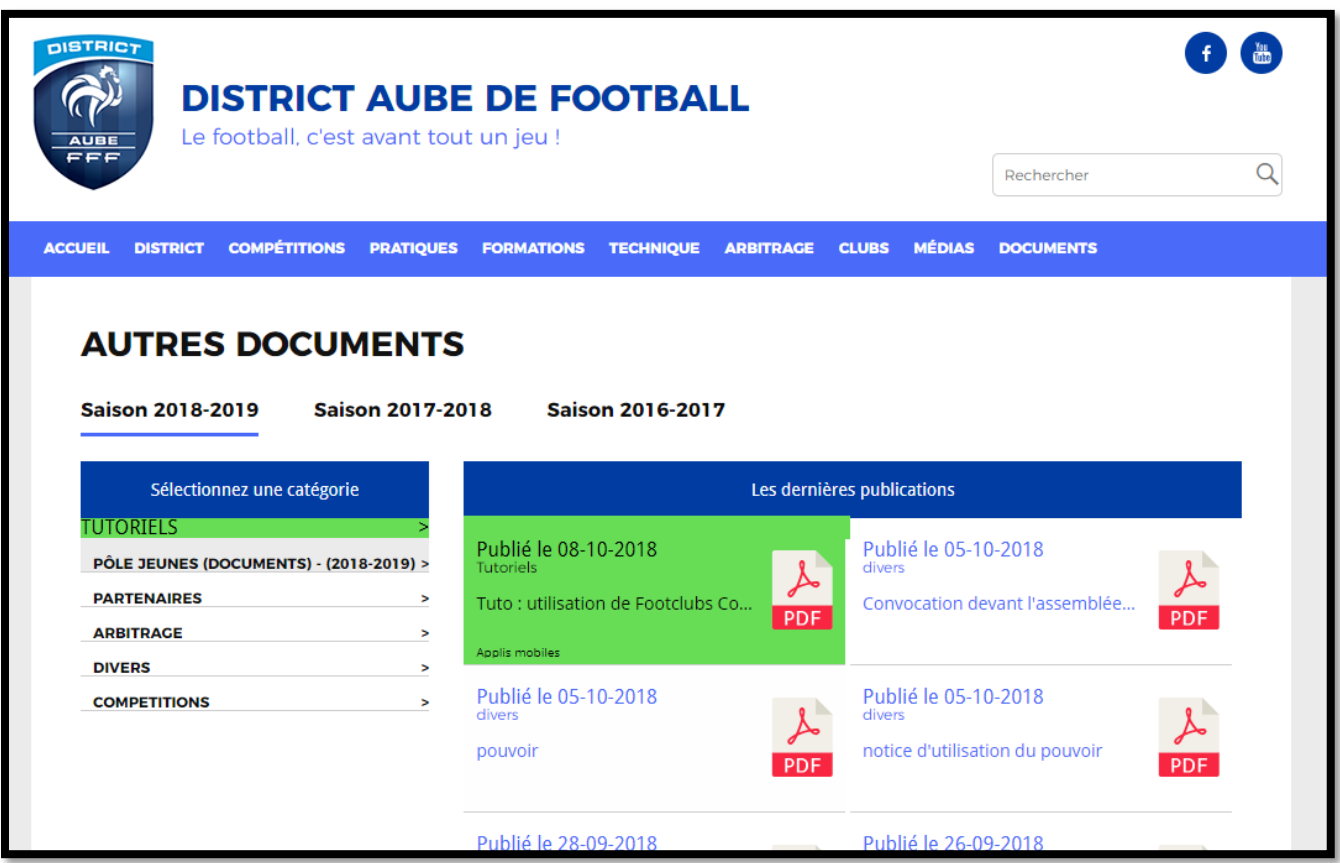

À l'inverse, les suppressions apparaissent avec une surbrillance rouge Ici, le document « Calendrier U13 – Secteur Est » a disparu de la page

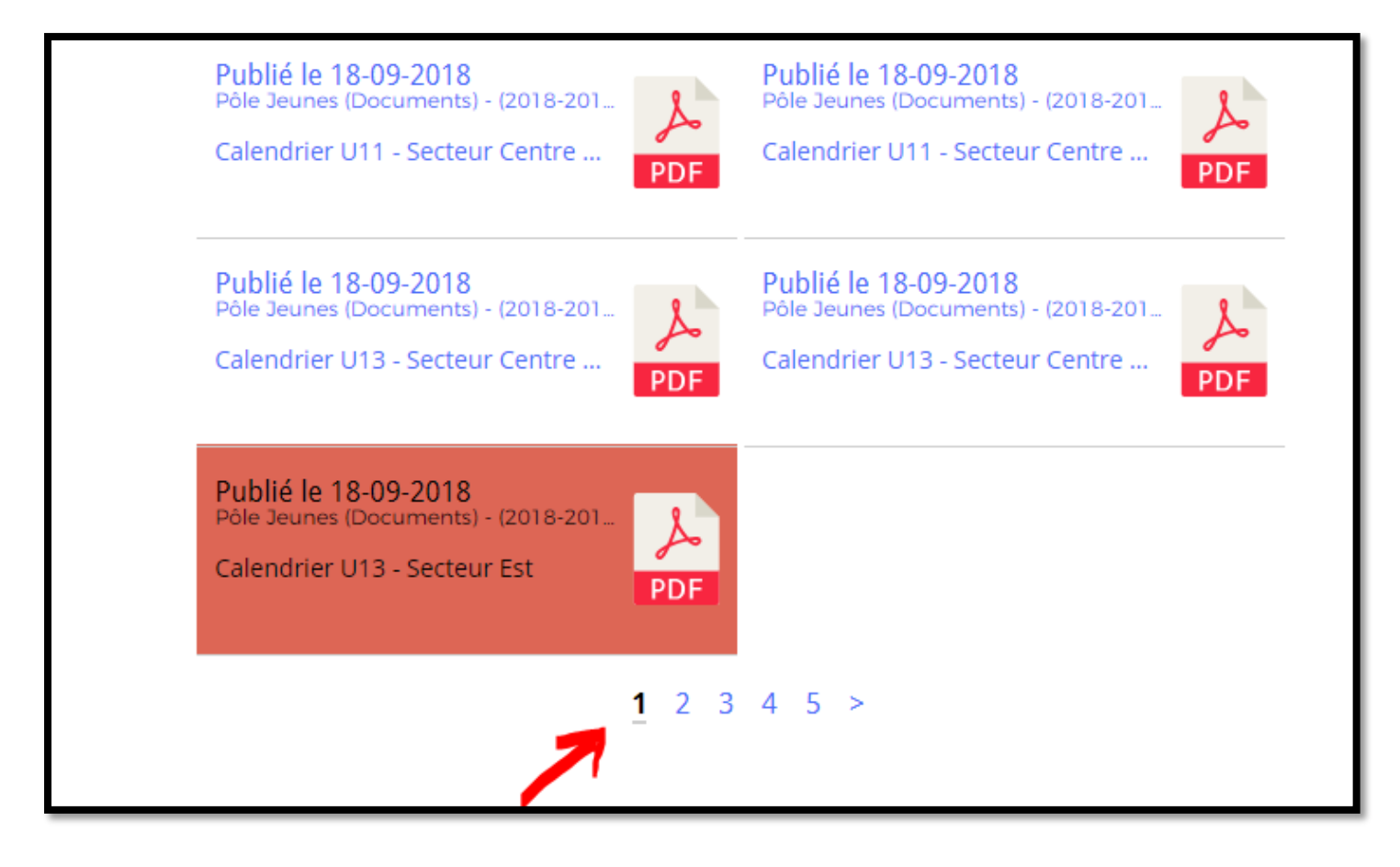

Important : le fait qu'une information soit signalée comme « supprimée » d'une page ne signifie pas pour autant qu'elle est totalement disparue du site internet. Dans le cas de sites dynamiques qui utilisent réduisent le nombre d'informations affichées par page, il suffit parfois de cliquer sur la barre de numérotation des pages (*en bas de celle-ci*) pour passer aux pages suivantes…. et retrouver le document supposé « disparu »

En bas à droite du navigateur apparaît un menu d'actions de l'extension :

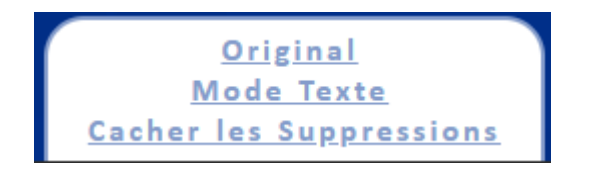

En cliquant sur [Original], la page se réaffiche sans les surbrillances de l'outil de surveillance, comme si vous veniez de l'afficher pour la première fois

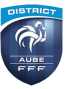

## **4/ LES OPTIONS DE L'EXTENSION**

L'extension « Page Monitor » propose de personnaliser l'utilisation. L'accès aux options est possible :

• Soit en allant dans le gestionnaire d'extensions de Google Chrome, et en cliquant sur [Détails] au niveau de la vignette correspondant à l'extension « Page Monitor », puis [Options d'extension]

Note : pour accéder au gestionnaire d'extension, taper tel quel dans la barre d'adresse **chrome://extensions/**

• Soit en cliquant sur [Options] depuis le menu de l'extension (*depuis l'icône à droite de la barre d'adresse*)

La liste des pages surveillées apparaît dans un nouvel onglet (*ou nouvelle fenêtre selon paramétrage de Chrome*)

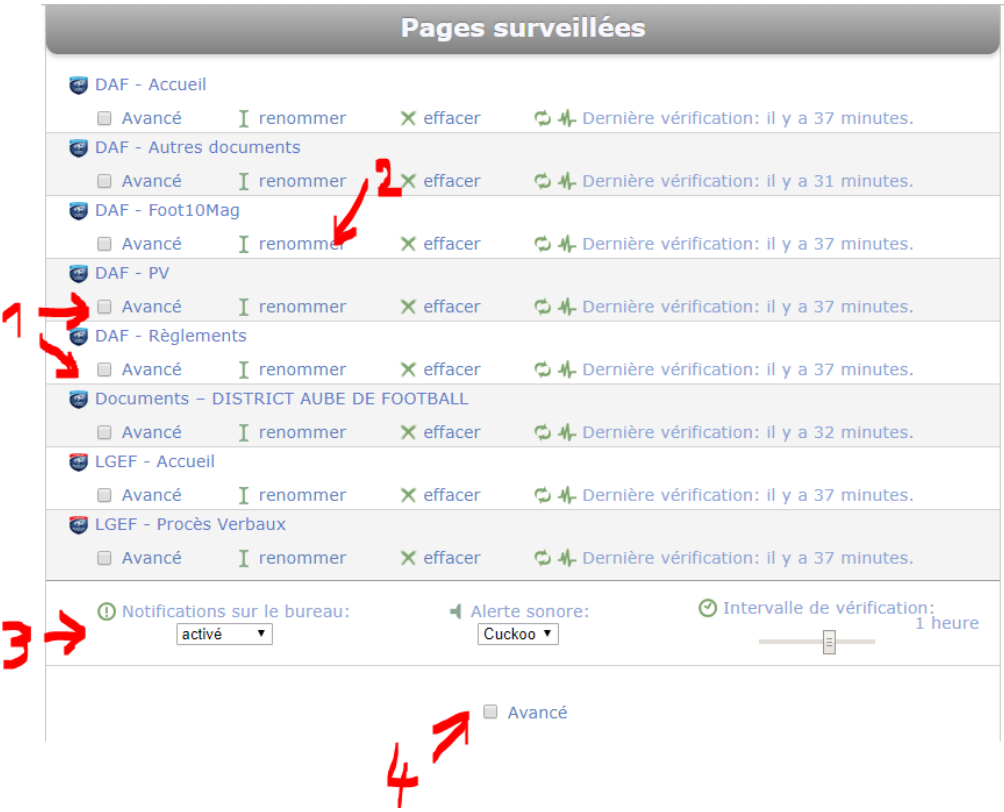

Il est alors possible de :

- 1. Personnaliser page par page l'intervalle entre deux vérifications
- 2. Modifier le nom de la page surveillée
- 3. Paramétrer rapidement le comportement global de l'extension (*notifications visuelles et sonores + intervalle de vérification par défaut pour toutes les nouvelles pages placées sous surveillance*)
- 4. Paramétrer de manière plus complète le comportement global de l'extension
- 5. Supprimer la surveillance d'une page

#### 4.1/ Modifier l'intervalle de vérification pour une page spécifique

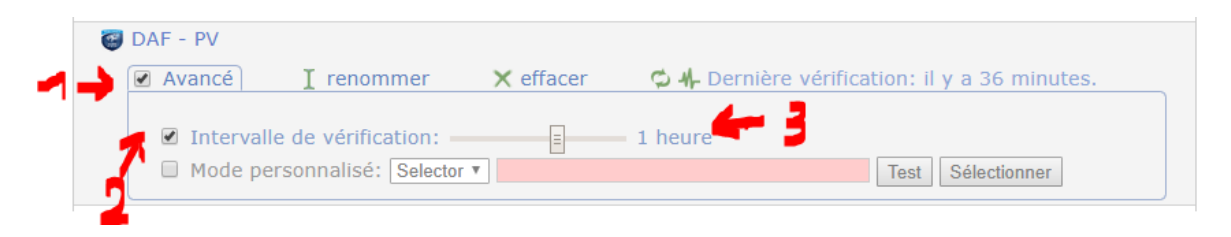

- 1. Cocher la case « Avancé » correspondant à la page dont vous souhaitez personnaliser l'intervalle de vérification
- 2. Cocher la case « Intervalle de vérification »
- 3. Déplacer le curseur pour modifier le délai indiqué

Pour affiner de manière précise le délai (*ce que la souris ne permet pas nécessairement*), cliquer sur le curseur, puis utiliser les combinaisons de touches  $\text{Shift} \left( \leftarrow \text{shift} \right)$  et  $\text{Shift} \right)$  pour diminuer ou augmenter le délai de vérification minute par minute

#### 4.2/ Modifier le nom d'une page surveillée

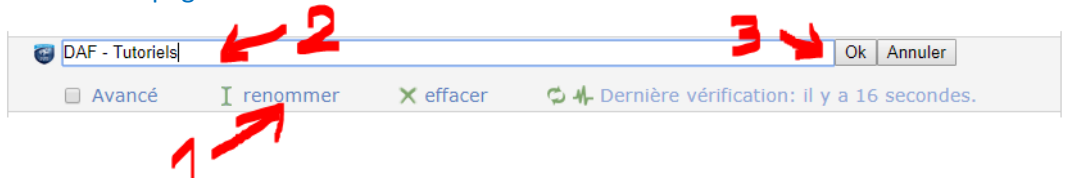

- 1. Cliquer sur [Renommer] au niveau de la page dont vous souhaitez modifier le nom
- 2. La zone de nom passe en mode saisie : indiquer le nom voulu
- 3. Valider la modification en cliquant sur [Ok]

#### 4.3/ Paramétrer rapidement le comportement global de l'extension

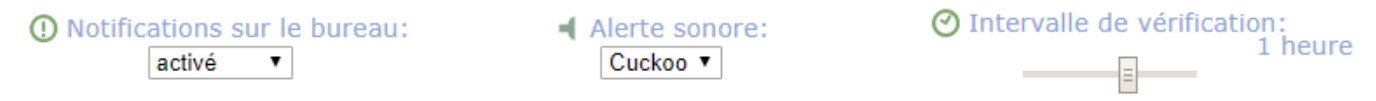

Il existe 3 paramètres globaux modifiables rapidement :

- L'affichage ou non de notifications visuelles en bas à droite de votre écran
- La diffusion ou non de l'une des alertes sonores proposées
- L'intervalle de vérification par défaut pour toutes les nouvelles pages

4.4/ Paramétrer de manière plus complète le comportement global de l'extension

Cocher la case « Avancé » en bas de la liste des pages surveillées pour faire apparaître les différents paramètres

#### 4.5/ Supprimer la surveillance d'une page

Cliquer sur [Effacer] au niveau de la page dont vous voulez arrêter la surveillance

## **C/ « UPDATE SCANNER » pour Mozilla Firefox**

## **1/ INSTALLATION DE L'EXTENSION**

L'extension peut être trouvée dans le module de gestion des extensions de votre navigateur internet ou directement à la page<https://addons.mozilla.org/fr/firefox/addon/update-scanner/>

Il suffit de cliquer sur [Ajouter à Firefox] pour que l'extension s'installe dans votre navigateur

Une icône relative à l'extension apparaît à droite de la barre d'adresse de votre navigateur

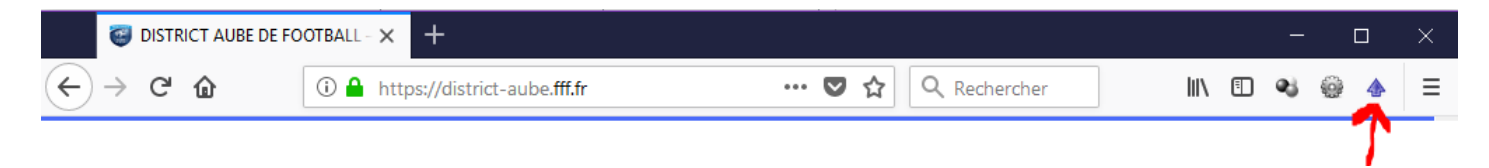

## **2/ INDIQUER LES PAGES À SURVEILLER**

- 1. Se positionner sur la page web que vous souhaitez surveiller
- 2. Cliquer sur l'icône correspondant à l'extension « Update Scanner »
- 3. Dans le menu qui apparaît, cliquer sur [New]

Ï

Indiquer le nom que vous souhaitez donner à la page surveillée, l'intervalle de surveillance (*autoscan*), le degré de modification pour que l'alerte soit déclenchée (*change threshold*) et valider par [Ok]

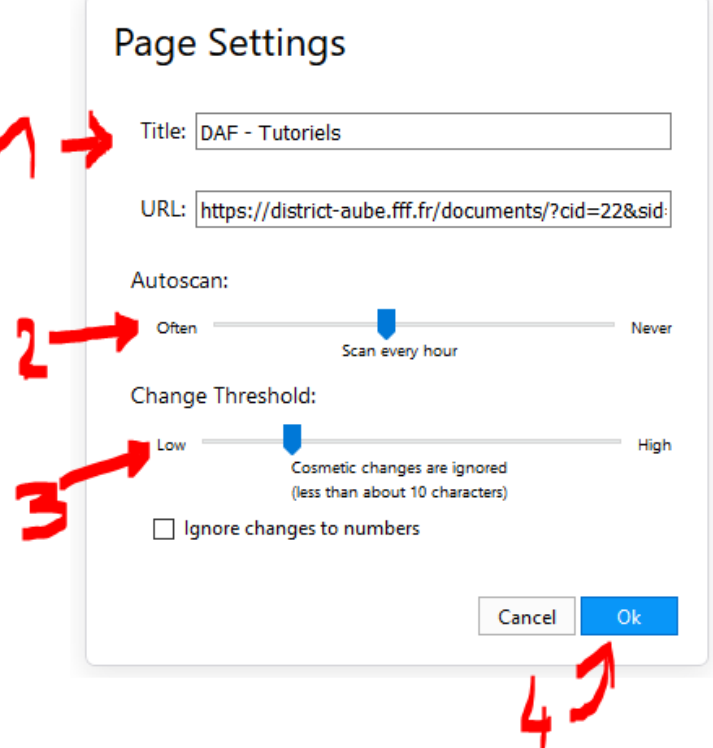

## **3/ LORSQUE L'EXTENSION DÉTECTE UNE MODIFICATION SUR UNE PAGE SURVEILLÉE**

Rappel : La vérification des modifications est effectuée à chaque lancement de votre navigateur internet, puis selon les paramètres de délais de surveillance indiqués page par page

Lorsqu'un changement est détecté sur une ou plusieurs pages, une notification visuelle apparaît en bas à droite de votre écran et le nombre de pages modifiées apparaît sur fond rouge à côté de l'icône de l'extension

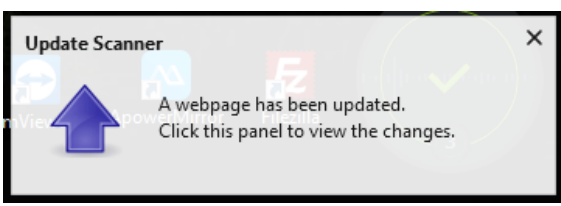

En cliquant sur l'icône de l'extension (1), apparaît la liste des pages ayant été détectées comme modifiées (2) :

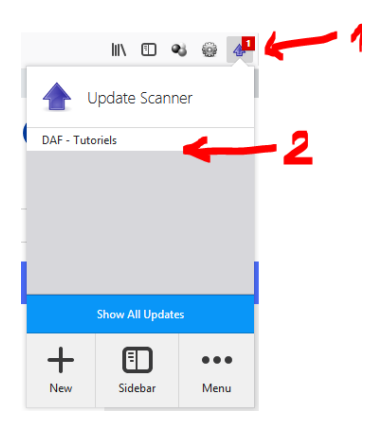

Les nouveautés apparues sur la page sont affichées avec une surbrillance jaune.

Dans l'exemple ci-dessous, un nouveau document « *Créer des utilisateurs FootClubs compagnon* » a été publié (*dans la partie principale de la page*)

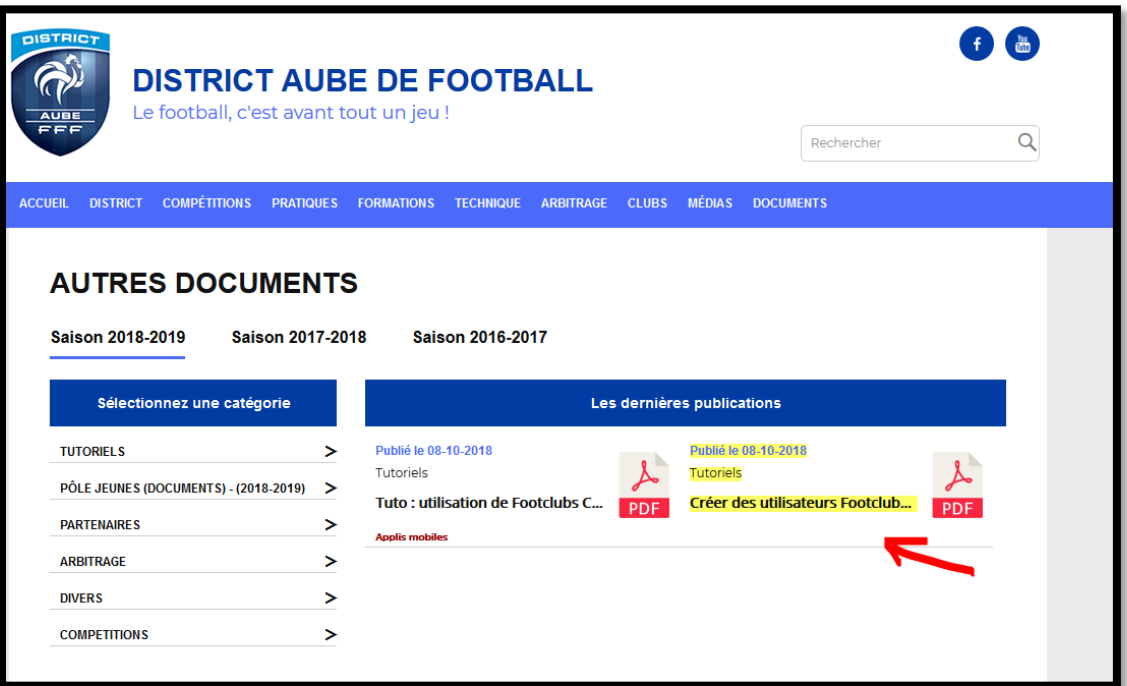

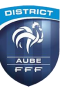

## **4/ LES OPTIONS DE L'EXTENSION**

#### 4.1/ Afficher le menu vertical de l'extension

- 1. Cliquer sur l'icône de l'extension
- 2. Cliquer sur [Sidebar]

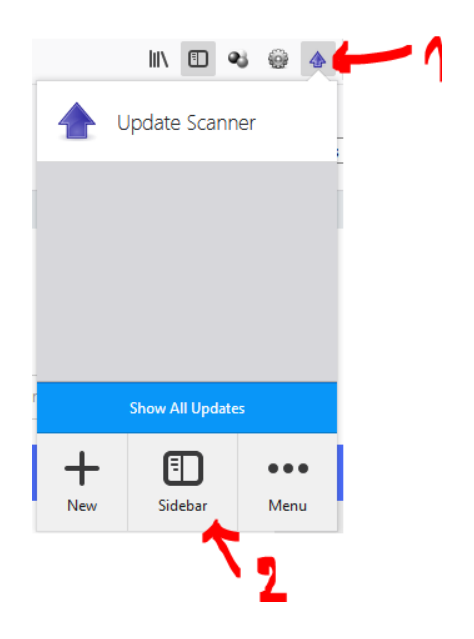

Le menu vertical de l'extension apparaît à gauche du navigateur

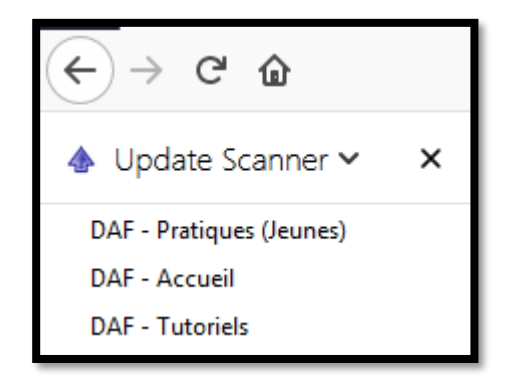

En faisant un clic-droit sur une page, un menu contextuel apparaît :

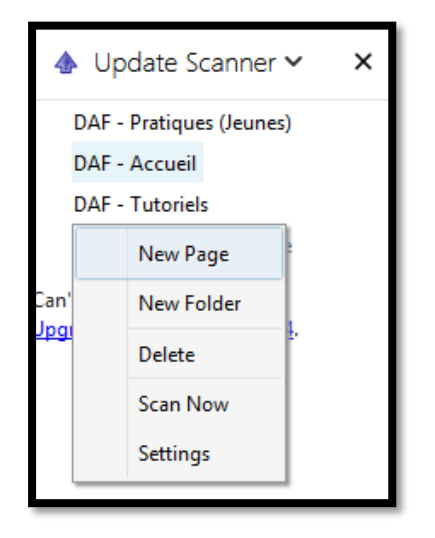

- [Delete] permet de supprimer la surveillance de la page
- [Scan now] permet de lancer une vérification manuelle de la page sans attendre l'intervalle automatique de temps
- [Settings] permet de modifier le titre, l'intervalle de vérification, le degré de modification

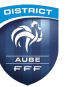